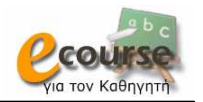

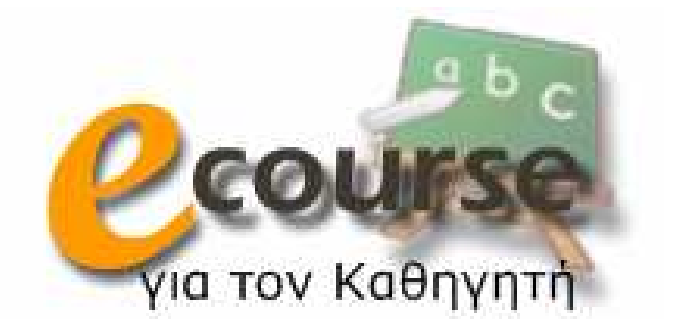

# Εγχειρίδιο χρήσης των υπηρεσιών τηλεκπαίδευσης του Πανεπιστηµίου Ιωαννίνων

Ασύγχρονη τηλεκπαίδευση

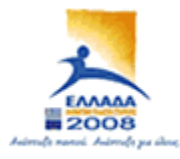

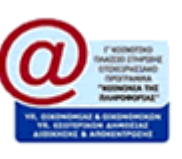

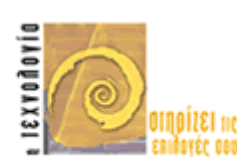

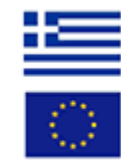

Feb 2008

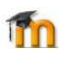

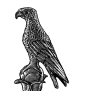

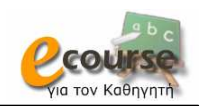

# Πίνακας Περιεχομένων

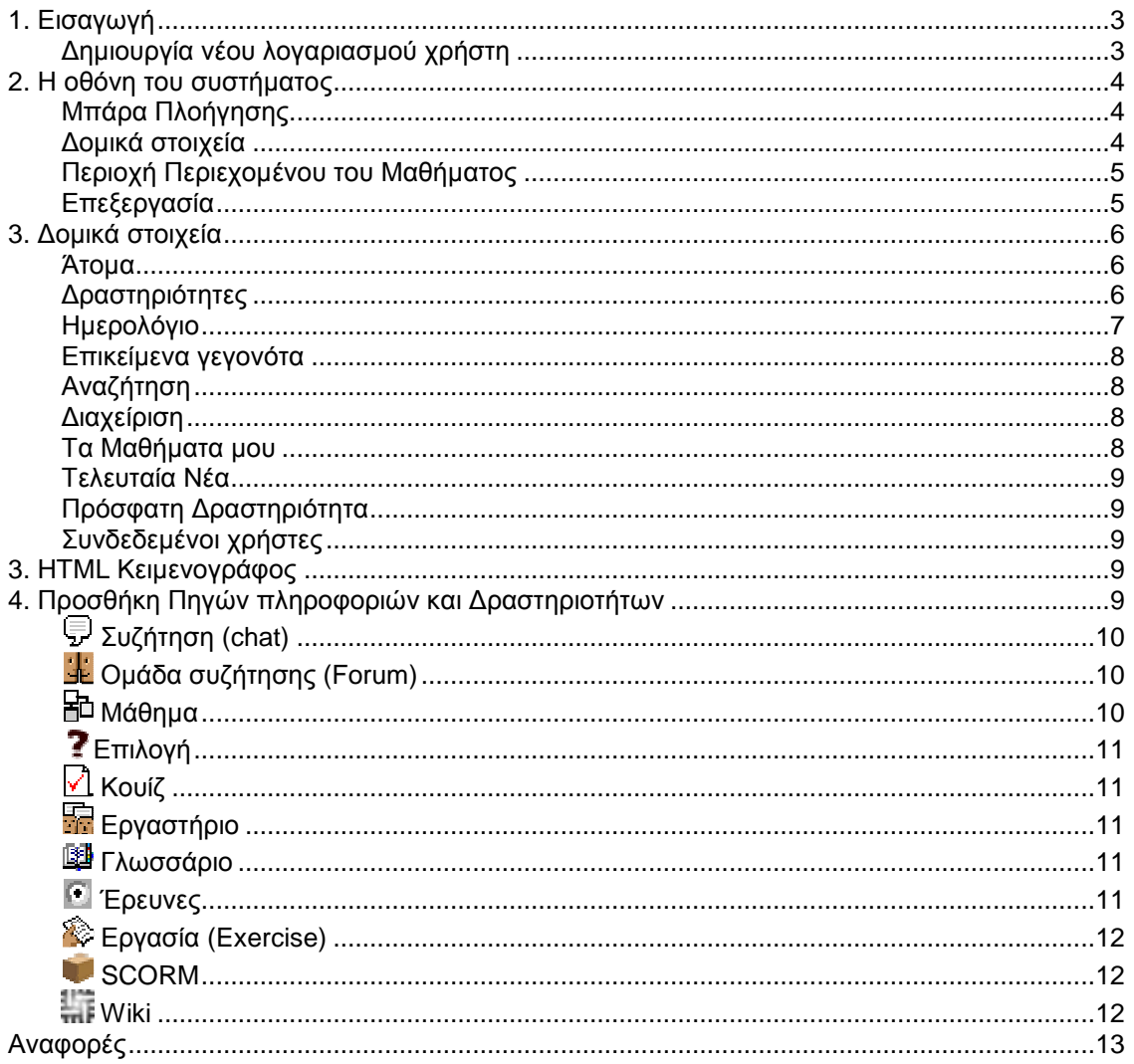

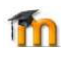

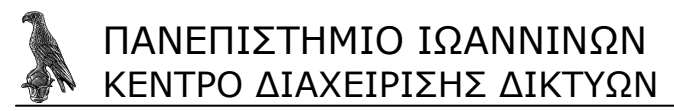

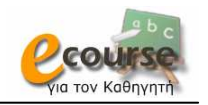

# **1. Εισαγωγή**

Το εγχειρίδιο αυτό αποτελεί µια συνοπτική βοήθεια χρήσης του συστήµατος ασύγχρονης τηλεκπαίδευσης από καθηγητές. Το Moodle (Modular Object Oriented Developmental Learning Environment) είναι ένα ανοιχτό σύστηµα (open source) διαχείρισης εκπαιδευτικού περιεχοµένου (Course Management System). Μέχρι στιγµής έχει περισσότερους από 200.000 εγγεγραµµένους χρήστες και διατίθεται µεταφρασµένο σε περισσότερες από 75 γλώσσες. Φοιτητές θεωρούνται όλοι οι χρήστες της πλατφόρµας, οι οποίοι αφού εγγραφούν µπορούν να παρακολουθήσουν κάποιο µάθηµα. Καθηγητές είναι οι χρήστες οι οποίοι αφού έρθουν σε συνεννόηση µε το διαχειριστή λαµβάνουν την δυνατότητα δηµιουργίας κάποιου µαθήµατος. Για περισσότερες πληροφορίες κάντε κλικ στο εικονίδιο <sup>1</sup>. όταν είναι διαθέσιμο, κατά την περιήγηση σας στο σύστηµα.

#### **∆ηµιουργία νέου λογαριασµού χρήστη**

Το πρώτο πράγµα για την χρήση του συστήµατος είναι η δηµιουργία ενός νέου λογαριασµού χρήστη επιλέγοντας «Ξεκινήστε τώρα δηµιουργώντας νέο λογαριασµό» στο κάτω και δεξιά τµήµα της οθόνης (Εικόνα 1).

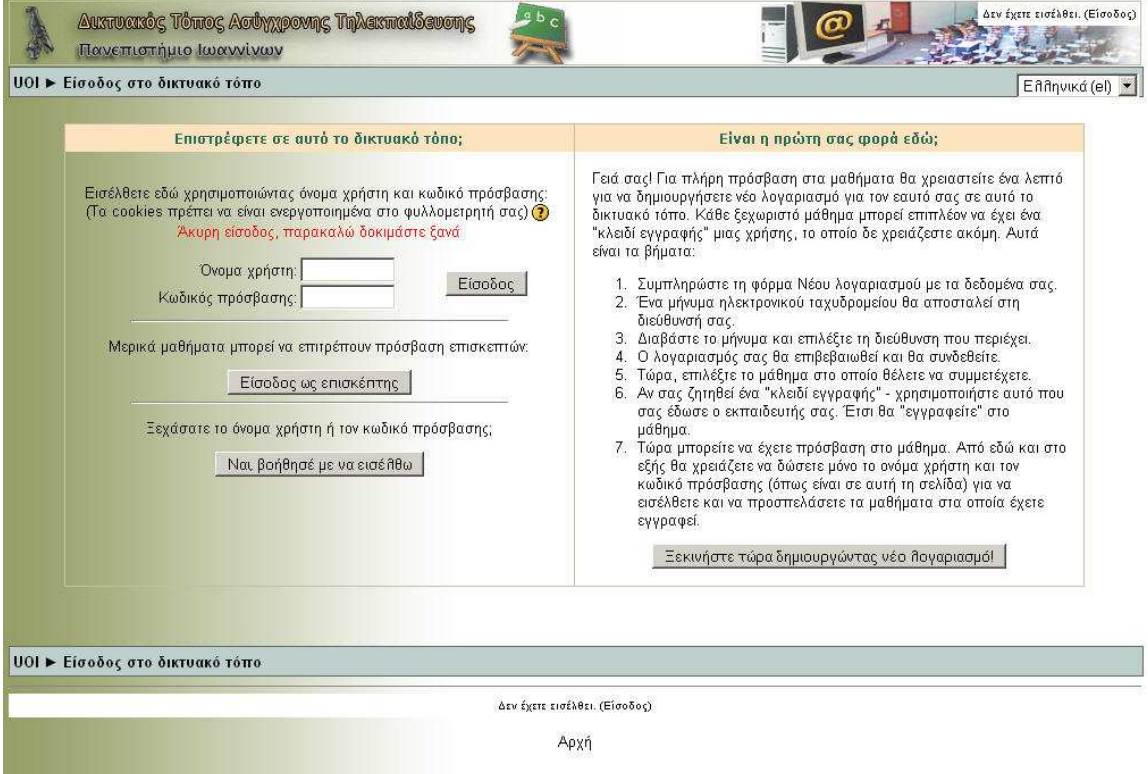

Εικόνα 1. Η Οθόνη Εισόδου

Στην οθόνη (Εικόνας 2) συµπληρώνουµε τα στοιχεία µας και τη διεύθυνση του ηλεκτρονικού µας ταχυδροµείου ώστε το σύστηµα να µας στείλει ένα µήνυµα επιβεβαίωσης δηµιουργίας νέου λογαριασµού.

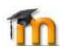

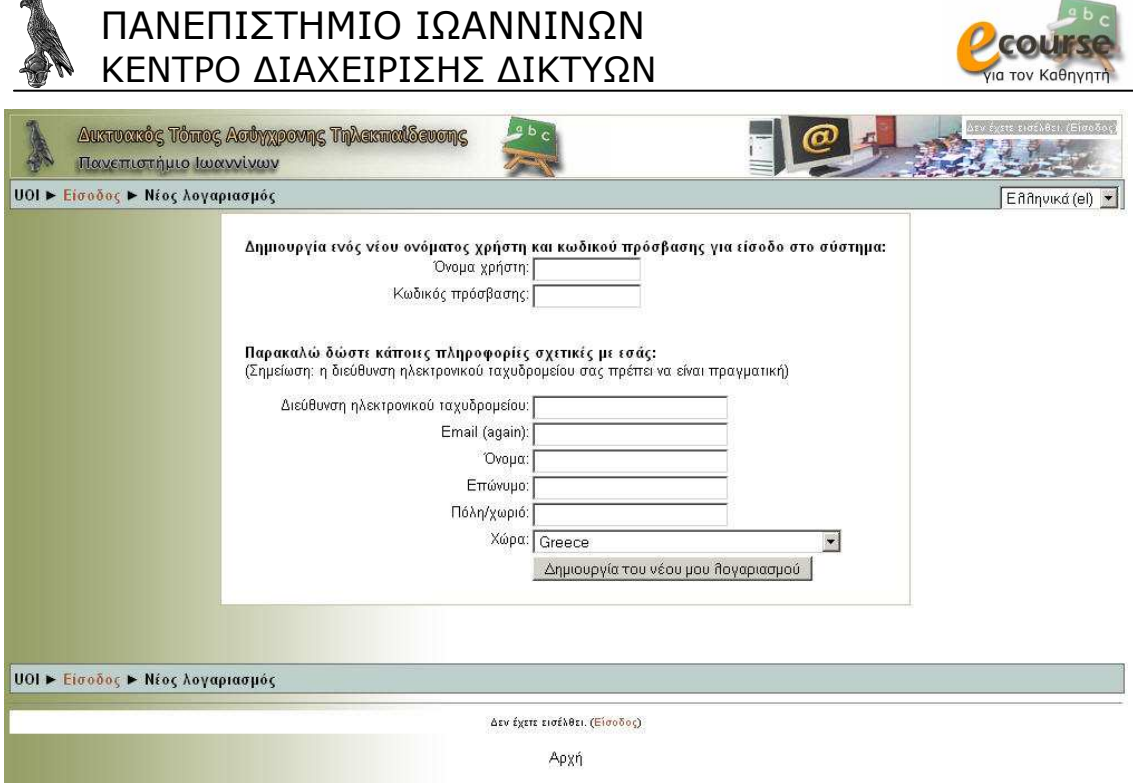

Εικόνα 2. Η σελίδα δηµιουργίας του νέου λογαριασµού

# **2. Η οθόνη του συστήµατος**

Η οθόνη του συστήµατος (Εικόνα 3) αποτελείται από:

- 1. Μπάρα Πλοήγησης
- 2. ∆οµικά στοιχεία
- 3. Περιοχή Περιεχοµένου του Μαθήµατος
- 4. Επεξεργασία (είναι ορατό µόνο από τους δηµιουργούς µαθηµάτων)

### **Μπάρα Πλοήγησης**

Η Μπάρα Πλοήγησης µας διευκολύνει να αναγνωρίζουµε το σηµείο στο οποίο βρισκόµαστε στο σύστηµα, δίνοντάς µας ταυτόχρονα τη δυνατότητα να πλοηγηθούµε προς τα πίσω. Καλό είναι όταν θέλουµε να επιστρέψουµε σε κάποια προηγούµενη οθόνη να χρησιµοποιούµε τη Μπάρα Πλοήγησης και όχι τα κουµπιά «Πίσω» και «Μπροστά» του Πλοηγητή Ιστού που χρησιµοποιούµε.

#### **∆οµικά στοιχεία**

Το σύνολο της λειτουργικότητας του συστήµατος περιστρέφεται γύρω από τα ∆οµικά Στοιχειά που παρατίθενται αριστερά και δεξιά της οθόνης. O δηµιουργός του µαθήµατος ορίζει ποια εξ αυτών θα είναι εµφανή, καθώς και σε ποια θέση ακριβώς θα βρίσκονται.

# ΠΑΝΕΠΙΣΤΗΜΙΟ ΙΩΑΝΝΙΝΩΝ ΚΕΝΤΡΟ ∆ΙΑΧΕΙΡΙΣΗΣ ∆ΙΚΤΥΩΝ

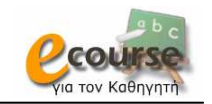

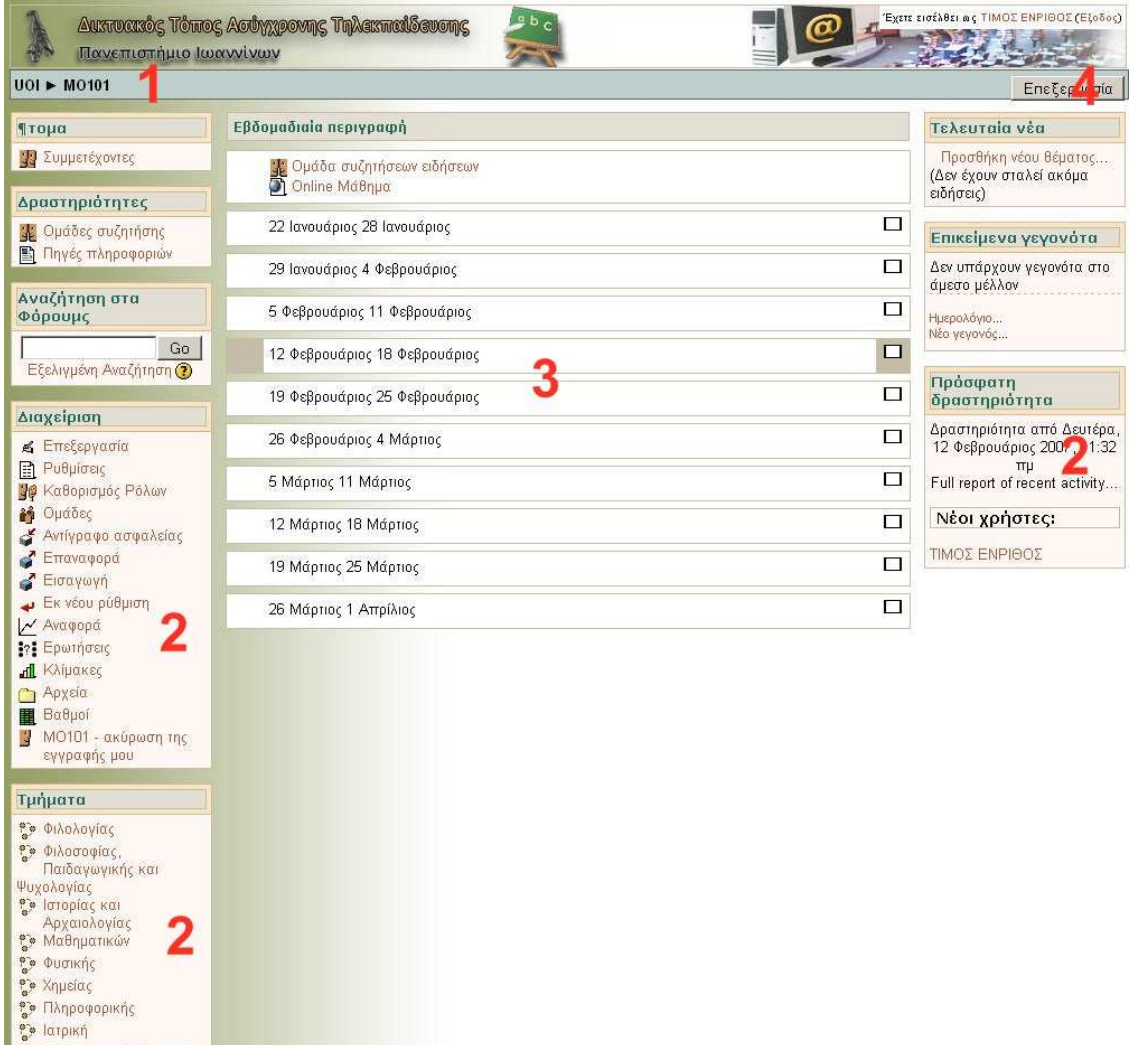

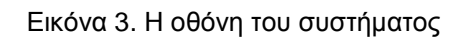

### **Περιοχή Περιεχοµένου του Μαθήµατος**

Στην περιοχή περιεχοµένου του µαθήµατος συναντούµε το εκπαιδευτικό υλικό το οποίο ο καθηγητής έχει δηµιουργήσει για το εν λόγω µάθηµα. Όπως θα δούµε στη συνέχεια το εκπαιδευτικό υλικό χωρίζεται σε ∆ραστηριότητες και Πηγές Πληροφοριών.

### **Επεξεργασία**

Εάν ενεργοποιηθεί (Στοιχείο 4 - Εικόνα 3) το κουµπί «Επεξεργασία», τότε είναι εφικτή η προσθήκη ∆ραστηριοτήτων και Πηγών πληροφοριών στην Περιοχή Περιεχοµένου του Μαθήµατος, καθώς και η ευρύτερη χρήση των δοκιµών στοιχείων. Υποστηρίζονται τα εξής σύµβολα επεξεργασίας (Εικόνα 4):

- µετακίνηση προς τα δεξιά η αριστερά
- µετακίνηση προς τα πάνω η κάτω
- επεξεργασία
- διαγραφή
- απόκρυψη
- **ε** εμφάνιση ομάδων

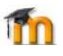

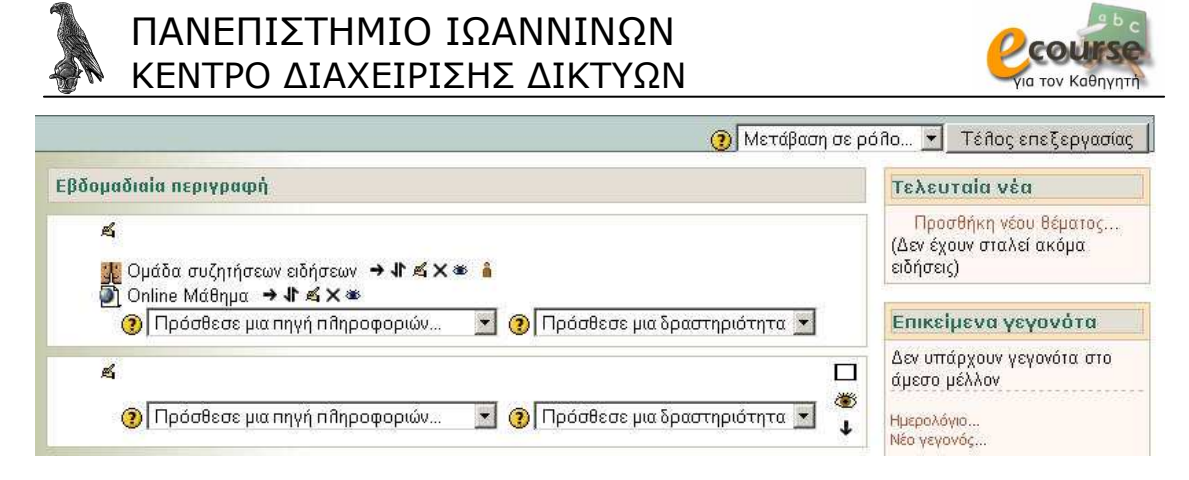

Εικόνα 4. Τα σύµβολα επεξεργασίας

# **3. ∆οµικά στοιχεία**

Τα ∆οµικά Στοιχειά τα οποία παρέχονται από το περιβάλλον του Moodle είναι τα ακόλουθα.

#### **Άτοµα**

Το στοιχειό αυτό περιέχει µια λίστα µε συµµετέχοντες. Επιλέγοντας το όνοµα του χρήστη είναι εφικτή η επεξεργασία του προφίλ µας (Εικόνα 5). Πιο συγκριµένα, επιτρέπετε να αλλάξουµε τον κωδικό πρόσβασης µας, να διαγραφούµε από κάποιο µάθηµα στο οποίο εγγραφήκαµε καθώς και να δούµε τα µηνύµατα µας. Άλλες προσωπικές πληροφορίες είναι η διεύθυνση του ηλεκτρονικού ταχυδροµείου, ακόµα και η φωτογραφία που θα χρησιµοποιούµε ώστε καθηγητές και φοιτητές να γνωρίζουν την όψη των υπολοίπων συµµετεχόντων στο προφίλ µας. Τέλος, δίνεται πρόσβαση στις οµάδες συζήτησης στις οποίες έχει γίνει εγγραφή.

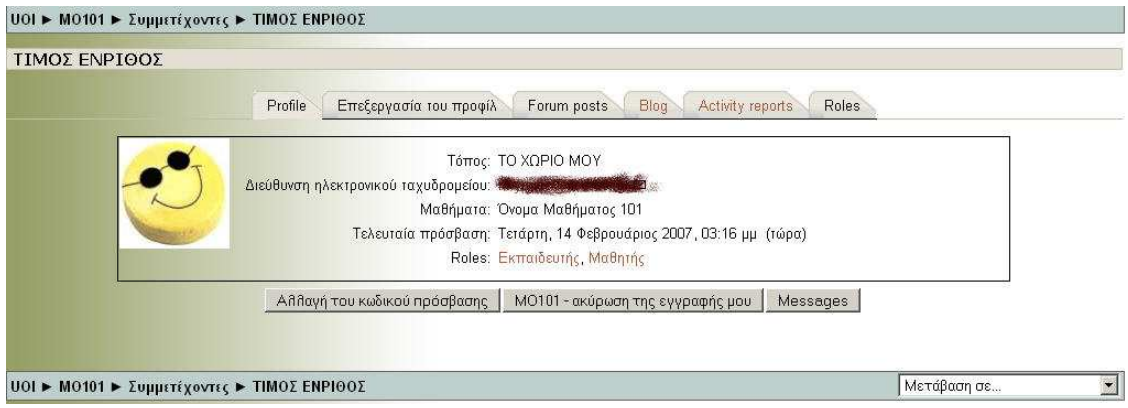

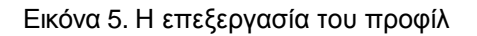

#### **∆ραστηριότητες**

Στα πλαίσια της διδασκαλίας του µαθήµατος ο καθηγητής εισάγει διάφορους Πηγές Πληροφοριών ή/και ∆ραστηριότητες. To συγκεκριµένο στοιχείο περιέχει µια λίστα µε τις δραστηριότητες που λαµβάνουν χώρα στο µάθηµα. Αυτές, εκτός από την Περιοχή Περιεχοµένου του µαθήµατος τοποθετούνται και εδώ ώστε να διευκολυνθεί ο εντοπισµός τους.

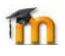

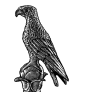

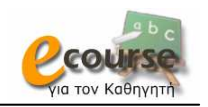

### **Ηµερολόγιο**

Στο ηµερολόγιο (Εικόνα 6) οι χρήστες τοποθετούν ανακοινώσεις γεγονότων ανάλογα µε τα δικαιώµατα χρήσης τα οποία έχουν. Ο διαχειριστής του συστήµατος µπορεί να ανακοινώσει γεγονότα τα οποία είναι ορατά σε όλους τους χρήστες και σε όλα τα µαθήµατα. Οι καθηγητές ανακοινώνουν γεγονότα που είναι ορατά στα µέλη του µαθήµατος που διδάσκουν καθώς και σε οµάδες που αυτός καθορίζει. Οι φοιτητές τέλος µπορούν να χρησιµοποιήσουν το ηµερολόγιο ως µέσο υπενθύµισης των υποχρεώσεων τους ως προς το µάθηµα ή άλλων αξιοµνηµόνευτων γεγονότων.

Παρατηρείστε ότι τα γεγονότα απεικονίζονται µε τέσσερα διαφορετικά χρώµατα ώστε να είναι ευδιάκριτη η κατηγορία στην οποία υπάγονται. Οι κατηγορίες αυτές είναι οι εξής: Γεγονότα συστήµατος, Οµαδικά γεγονότα, Γεγονότα µαθήµατος, Προσωπικά γεγονότα. Για να ενεργοποιήσουµε τη σελίδα του ηµερολογίου κάνουµε κλικ στο όνοµα του µήνα. Για να προσθέσουµε ένα νέο γεγονός κάνουµε κλικ στο κουµπί «Νέο γεγονός». Πάνω αριστερά του κουµπιού εµφανίζεται η επιλογή «Λεπτοµέρειες γεγονότων µήνα». Από εκεί µπορούµε να επιλέξουµε αν θα βλέπουµε γεγονότα όλων των µαθηµάτων ή κάποιου συγκεκριµένου µαθήµατος.

Αν κάνουµε κλικ στο κουµπί «Νέο γεγονός» η οθόνη του συστήµατος ανανεώνεται. Πληκτρολογούµε το όνοµα του και στη συνέχεια µια σύντοµη, κατατοπιστική περιγραφή. Ορίζουµε ηµεροµηνία και ώρα που το γεγονός θα λάβει χώρα, τη διάρκεια του, καθώς και αν θέλουµε να επαναλαµβάνεται. Όταν ολοκληρώσουµε τις ρυθµίσεις κάνουµε κλικ στο κουµπί «Αποθήκευση Αλλαγών» (Εικόνα 7).

Αν επιθυµούµε να διαγράψουµε ένα προγραµµατισµένο γεγονός, τότε από το ηµερολόγιο επιλέγουµε τη µέρα που το γεγονός θα λάβει χώρα και στη σελίδα που εμφανίζεται κάνοντας κλικ επιλέγουμε το σύμβολο Χ, το οποίο βρίσκεται στην κάτω δεξιά γωνία του πλαισίου του γεγονότος. Παρατηρείστε ότι ακριβώς αριστερά του βρίσκεται το σύμβολο εί μέσω του οποίου έχουμε τη δυνατότητα να τροποποιήσουμε τις ήδη καταχωρηµένες ρυθµίσεις για το συµβάν.

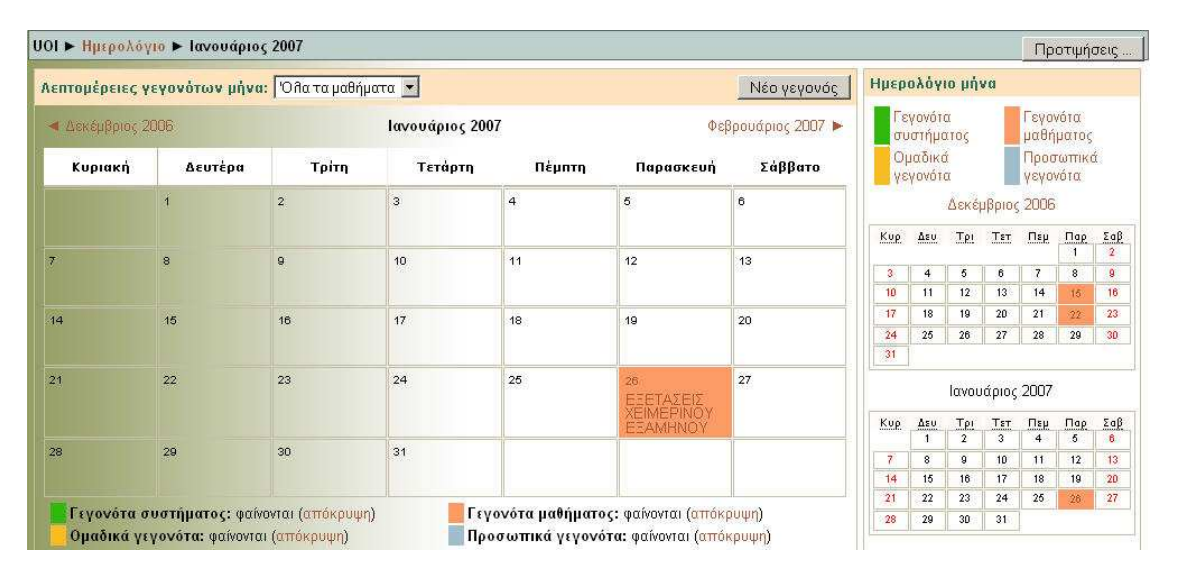

Εικόνα 6. Ηµερολόγιο

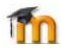

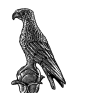

#### ΠΑΝΕΠΙΣΤΗΜΙΟ ΙΩΑΝΝΙΝΩΝ ΚΕΝΤΡΟ ∆ΙΑΧΕΙΡΙΣΗΣ ∆ΙΚΤΥΩΝ

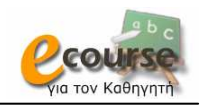

Νέο γεγονός (Προσωπικό γεγονός)

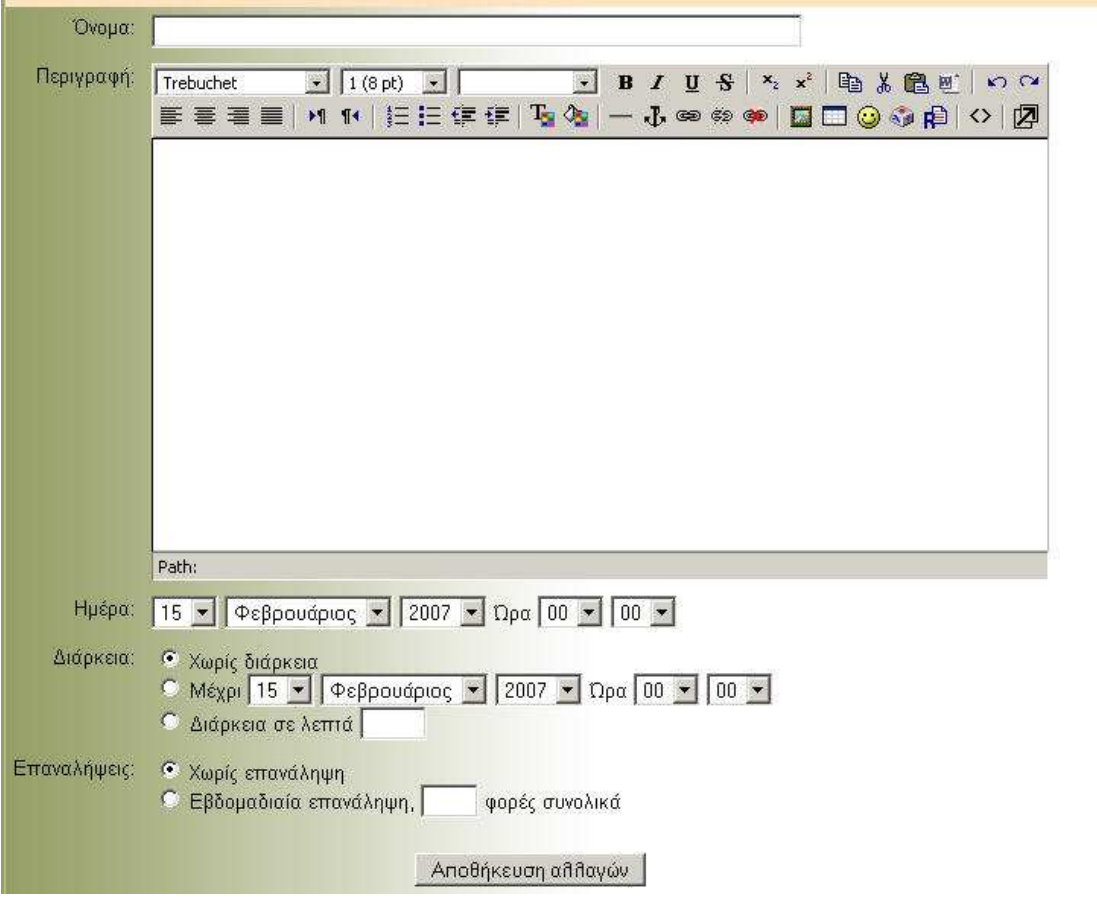

Εικόνα 7. ∆ηµιουργία νέου γεγονότος στο ηµερολόγιο

#### **Επικείµενα γεγονότα**

Το συγκεκριµένο στοιχειό απεικονίζει τα επερχόµενα γεγονότα.

### **Αναζήτηση**

Επιτρέπει στους χρήστες να πραγµατοποιήσουν αναζήτηση µιας λέξης ή φράσης.

#### **∆ιαχείριση**

Εδώ µπορεί ο καθηγητής να δει τους βαθµούς που έχει εισάγει, τα προσωπικά του αρχεία, να κάνει αντίγραφο ασφάλειας του µαθήµατος του, να οργανώσει τους χρήστες σε ρόλους και να επιλέξει την µορφή του µαθήµατος. Η µορφή επιλέγετε ανάλογα µε τις ανάγκες και τους στόχους του µαθήµατος. Οι τρεις πιο συνήθης µορφές είναι: Εβδοµαδιαία, Θεµατική και Κοινωνική.

#### **Τα Μαθήµατα µου**

Στο συγκεκριµένο στοιχείο εµφανίζεται η λίστα των µαθηµάτων στα οποία ο χρηστής είναι εγγεγραµµένος. Με αυτόν τον τρόπο είναι εύκολη η πρόσβαση σε αυτά. Παρατηρείστε ότι υπάρχει και η επιλογή «Όλα τα µαθήµατα», µε την οποία µπορείτε να δείτε όλα τα προσφερόµενα µαθήµατα.

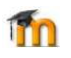

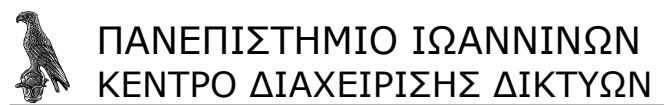

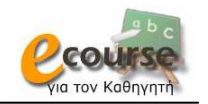

#### **Τελευταία Νέα**

Κάθε µάθηµα µπορεί να διαθέτει τη δικιά του οµάδα συζήτησης στην οποία ανακοινώνονται ειδήσεις. Τα τελευταία νέα είναι ένα στοιχειό που χρησιµοποιείται για να γίνουν διάφορα γεγονότα αντιληπτά από όλους. Οτιδήποτε ανακοινώνεται τοποθετείται σε µια λίστα στο συγκεκριµένο στοιχείο.

#### **Πρόσφατη ∆ραστηριότητα**

Το συγκεκριµένο στοιχείο αποτελεί το µέσο του ελέγχου τις πρόσβασης των χρηστών στο σύστηµα και περιλαµβάνει δύο τύπους (έναν αναλυτικό και έναν συνοπτικό) απεικόνισης των ενεργειών του χρήστη. Συνεπώς ο καθηγητής µπορεί άµεσα να διαπιστώσει τη συµµετοχή των φοιτητών στο µάθηµα του καθώς και τι ενέργειες αυτοί πραγµατοποίησαν κατά τη διάρκεια της παραµονής τους.

#### **Συνδεδεµένοι χρήστες**

Στο στοιχειό συνδεδεµένοι χρήστες εµφανίζονται τα ονόµατα και οι φωτογραφίες των συνδεδεµένων στο σύστηµα χρηστών. Τα περιεχόµενα του στοιχείου ανανεώνονται κάθε 5 λεπτά ώστε να έχουµε µια συνεπή εικόνα των συνδεδεµένων χρηστών.

# **3. HTML Κειµενογράφος**

Πολύ συχνά, θα χρειαστεί να χρησιµοποιήσουµε τον ενσωµατωµένο HTML Κειµενογράφο. Μέσω αυτού µπορούµε να απαντήσουµε σε κάποια οµάδα συζήτησης, να γράψουµε κάποιο κείµενο , όπως ερωτήσεις και εργασίες προς απάντηση από τους φοιτητές κ.λπ. Πρόκειται για ένα πολύ χρήσιµο εργαλείο, το οποίο αν και δεν έχει τη λειτουργικότητα ενός εµπορικού εργαλείου µας επιτρέπει να κάνουµε τα περισσότερα από τα πράγµατα που χρειαζόµαστε. Πειραµατιστείτε για να αποκτήσετε την απαραίτητη οικειότητα µαζί του.

| Trebuchet   |         | $\bullet$ 1 (8 pt) $\bullet$ |       | $\mathbf{r}$ |  | B I U S |                                             | $x_2$ $\times$ a a a c $\mathbb{E}$ b $\mathbb{E}$ |  | $\kappa$ $\approx$ |  |
|-------------|---------|------------------------------|-------|--------------|--|---------|---------------------------------------------|----------------------------------------------------|--|--------------------|--|
| 自言言言        | $H$ $H$ |                              | 扫扫使使用 | $T_2 \gg 1$  |  |         | $ \mathbf{J}$ $\otimes$ $\otimes$ $\otimes$ | □□◎◆良◇图                                            |  |                    |  |
| Hello world |         |                              |       |              |  |         |                                             |                                                    |  |                    |  |
|             |         |                              |       |              |  |         |                                             |                                                    |  |                    |  |
|             |         |                              |       |              |  |         |                                             |                                                    |  |                    |  |
|             |         |                              |       |              |  |         |                                             |                                                    |  |                    |  |

Εικόνα 8. HTML Κειµενογράφος

# **4. Προσθήκη Πηγών πληροφοριών και ∆ραστηριοτήτων**

Κάθε µάθηµα αποτελείται από επιµέρους στοιχειά τα οποία παρέχονται µε έναν από τους παρακάτω 2 τρόπους (Εικόνα 4); είτε µε την προσθήκη κάποιας ∆ραστηριότητας από την λίστα (Εικόνα 9), είτε µε την εισαγωγή εξωτερικών ή εσωτερικών Πηγών Πληροφοριών (Εικόνα 10). Μια εξωτερική πηγή πληροφοριών είναι κάποια που υπάρχει στο ∆ιαδίκτυο, ενώ εσωτερική είναι αυτή που δηµιουργείται µέσα στο Moodle π.χ. µε τον HTML Κειµενογράφο. Πιο αναλυτικά, οι Πηγές Πληροφοριών είναι εξής:

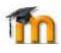

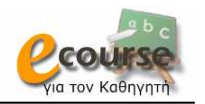

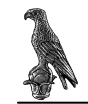

- Σύνθεση κειµένου
- Σύνθεση ιστοσελίδας
- Σύνδεση µε ένα αρχείο ή ιστοσελίδα
- Εµφάνιση ενός καταλόγου
- Πρόσθεση ενός IMS Content Package
- Πρόσθεση µίας ετικέτας

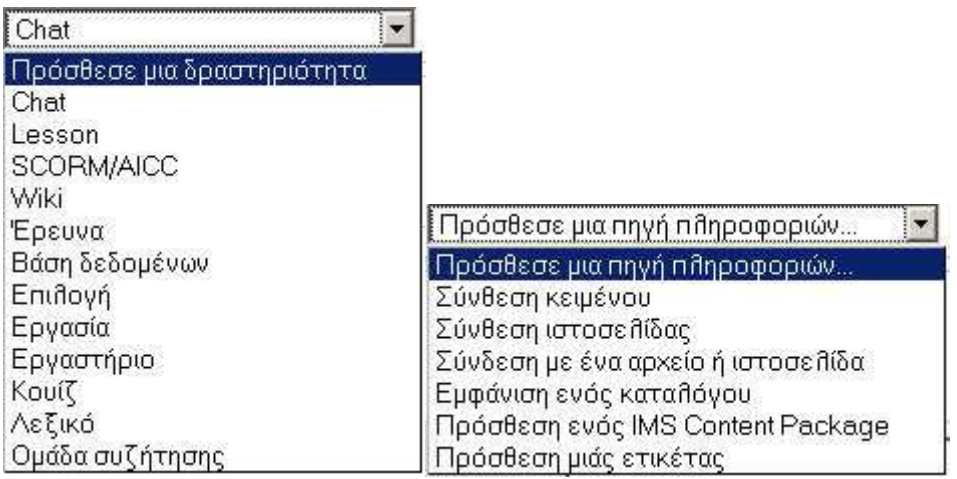

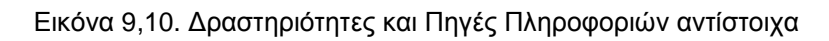

Οι ∆ραστηριότητες (Εικόνα 9) είναι οι εξής:

# **Συζήτηση (chat)**

H συζήτηση είναι ένας από τους τρόπους επικοινωνίας των χρηστών στο Moodle. Παρέχει στους συμμετέχοντες τη δυνατότητα να έχουν μια σύγχρονη, σε πραγματικό χρόνο επικοινωνία. Χρησιµοποιείται για να διευκολυνθεί η κατανόηση του θέµατος που διδάσκεται ή συζητείται στα πλαίσια του µαθήµατος, για να επιλυθούν οι όποιες απορίες κλπ. H συζήτηση έχει έναν αριθµό επιλογών για διαχείριση και πρόσβαση σε προηγούµενες συνεδρίες.

# **Οµάδα συζήτησης (Forum)**

Εδώ οι φοιτητές µπορούν να δουν ανακοινώσεις του καθηγητή, να απαντήσουν σε ερωτήσεις και να θέσουν θέµατα προς συζήτηση. Η διαφορά της οµάδας συζήτηση µε τη συζήτηση στο οποίο αναφερθήκαµε σε προηγούµενη ενότητα, αφορά στο είδος της επικοινωνίας. Έτσι ενώ στη συζήτηση η επικοινωνία είναι σύγχρονη στην οµάδα συζήτησης είναι ασύγχρονη (δεν διεξάγεται δηλαδή σε πραγµατικό χρόνο).

Οι καταχωρήσεις σε µια οµάδα συζήτησης µπορούν να αξιολογηθούν από τους αναγνώστες καθώς και συνηµµένα αρχεία. Με τη συνδροµή σε µια οµάδα συζητήσεων, οι συµµετέχοντες λαµβάνουν αντίγραφα κάθε νέου µηνύµατος στο email τους. O καθηγητής µπορεί να επιβάλλει τη συνδροµή σε όλους αν το θέλει.

## **Μάθηµα**

Τυπικά, ο καθηγητής παρέχει στους µαθητές του ασκήσεις τις οποίες στη συνέχεια βαθµολογεί. Η συγκεκριµένη δραστηριότητα στο moodle, οι µαθητές βρίσκουν την εκφώνηση της άσκησης στη σελίδα του µαθήµατος και δηµιουργούν ένα ηλεκτρονικό έγγραφο (π.χ. Word) όπου τοποθετούν τη απάντηση και την αποστέλλουν στο

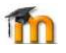

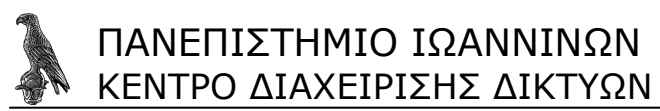

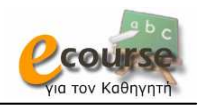

σύστηµα. Στη συνέχεια, ο καθηγητής βρίσκει όλες τις απαντήσεις των φοιτητές του συγκεντρωµένες και µπορεί αφού τις βαθµολογήσει να στείλει στους µαθητές κάποια ανάδραση (feedback)/σχόλια.

# **Επιλογή**

Στην επιλογή ο καθηγητής θέτει ένα ερώτηµα και καθορίζει ένα σύνολο από πιθανές απαντήσεις που µπορούν να δώσουν οι µαθητές. Η επιλογή µπορεί να αποτελέσει ένα καλό εργαλείο για την ενεργοποίηση της κριτικής σκέψης αναφορικά µε κάποιο αντικείµενο του µαθήµατος. Π.χ. ως µέσο για τη γρήγορη ψηφοφορία ανάµεσα στους συµµετέχοντες για το ποια πορεία θα ακολουθηθεί στο µάθηµα.

## **Κουίζ**

Το κουίζ δίνει τη δυνατότητα στον καθηγητή να σχεδιάσει και να δηµιουργήσει τεστ, που να περιέχουν ερωτήσεις πολλαπλής επιλογής, σωστό-λάθος και ερωτήσεις µε σύντοµες απαντήσεις. Τα κουίζ µπορούν να ρυθµιστούν έτσι ώστε να επιτρέπουν πολλαπλές προσπάθειες. Κάθε προσπάθεια αποθηκεύεται και ο καθηγητής µπορεί να επιλέξει είτε να δώσει ανάδραση στο µαθητή είτε να του παρουσιάσει τις σωστές απαντήσεις. Η ενότητα περιλαµβάνει λειτουργίες βαθµολόγησης των προσπαθειών. Το κουίζ συνήθως έχει χρονικό περιορισµό. Σε αυτήν την περίπτωση µόλις ξεκινήσετε το κουίζ θα εµφανιστεί στην οθόνη σας ένα χρονόµετρο το οποίο θα σας δείχνει τον χρόνο που σας αποµένει. Μετά την ολοκλήρωση του κουίζ το σύστηµα θα σας ενηµερώσει για το βαθµό σας.

## **Εργαστήριο**

Το Εργαστήριο επιτρέπει στους συµµετέχοντες να αξιολογήσουν τις εργασίες τους. Με αλλά λόγια παρέχει εργαλεία, για να συντονίζει τη συλλογή και κατανοµή αυτών των εκτιµήσεων µε διάφορους τρόπους.

### **Γλωσσάριο**

Η συγκεκριµένη δραστηριότητα επιτρέπει σε καθηγητές και φοιτητές να δηµιουργήσουν και να διατηρούν µια λίστα ληµµάτων / ηλεκτρονικό λεξικό. Πιο αναλυτικά, το γλωσσάρι δίνει τη δυνατότητα δηµιουργίας αυτόµατων συνδέσµων (auto linking) όπου εντοπίζονται τα λήµµατα εντός του µαθήµατος και εφόσον δεν περιλαµβάνονται σε κάποια εξωτερική εφαρµογή, π.χ. Word. Οι αυτόµατοι σύνδεσµοι µπορούν να απενεργοποιηθούν στα σηµεία όπου δεν είναι επιθυµητοί, π.χ. σε κάποιο τεστ όπου ζητείται ο ορισµός µιας λέξης. Τα λήµµατα µπορούν να εξάγονται σε µορφή xml, ενώ µπορούν να δηµιουργηθούν και κατηγορίες ληµµάτων, π.χ. ουσιαστικά, επίθετα κλπ. Δίπλα σε κάθε λήμμα μπορεί να προστεθεί ένα επισυναπτόμενο αρχείο κειµένου ή εικόνας αλλά και σχόλια από τους φοιτητές (εφόσον ενεργοποιηθεί η δυνατότητα).

## **Έρευνες**

Στην ενότητα αυτή παρέχονται κάποια όργανα ερευνών που είναι χρήσιµα στην αξιολόγηση και παρακίνηση της µάθησης σε online περιβάλλοντα. Οι καθηγητές µπορούν να τα χρησιµοποιήσουν για να συλλέξουν δεδοµένα από τους φοιτητές τους µε στόχο να µάθουν την οµάδα διδασκαλίας τους καθώς και να καθορίσουν τον τρόπο που διδάσκουν.

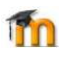

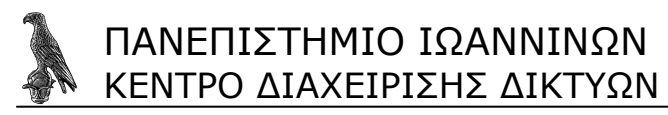

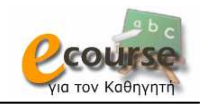

## **Εργασία (Exercise)**

Οι εργασίες δίνουν τη δυνατότητα στον καθηγητή να κάνει ανάθεση εργασιών στους φοιτητές. Οι συνηθισµένες εργασίες περιλαµβάνουν δοκίµια, εκθέσεις, παρουσιάσεις, κλπ. Επίσης, ο καθηγητής µπορεί να ορίσει το µέγιστο µέγεθος του αρχείου, την ηµεροµηνία παράδοσης της εργασίας, εάν επιτρέπεται η υποβολή εκ νέου αλλά και την κλίµακα βαθµολόγησης. Οι φοιτητές έχουν την δυνατότητα να κάνουν προεπισκόπηση της εργασία τους πριν την υποβάλλουν σύστηµα. Επίσης, µπορούν να αξιολογήσουν την ιδία τους την εργασία βάση κάποιον κριτηρίων που έχει ορίσει ο καθηγητής.

## **SCORM**

Χρήση πακέτου SCORM (Sharable Content Object Reference Model) σε υπάρχοντα µαθήµατα.

#### **野 Wiki**

Το Wiki παρέχει την δυνατότητα συλλογικής συγγραφής κειµένων µέσω του Φυλλοµετρητή Ιστού.

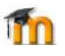

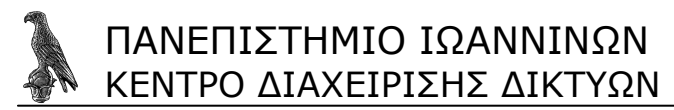

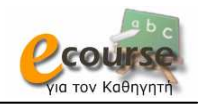

# **Αναφορές**

Για περισσότερες πληροφορίες ως αναφορά την πλατφόρµα του Moodle στον ελληνικό κυβερνοχώρο.

*Πανελλήνιο Σχολικό ∆ίκτυο* - http://e-learning.sch.gr/ Οδηγίες Χρήσης για το Μαθητή http://www.it.uom.gr/projects/cms/files/moodleManuals/Moodle\_Student.zip Οδηγίες Χρήσης για τον Εκπαιδευτή -

http://www.it.uom.gr/projects/cms/files/moodleManuals/Moodle\_Teacher.zip

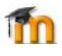